# **User Input**

You will now learn how to prompt the user for data, that is: a starting name and an ending name for the output.

When you have completed the exercises below, your sample application will consist of the following modules:

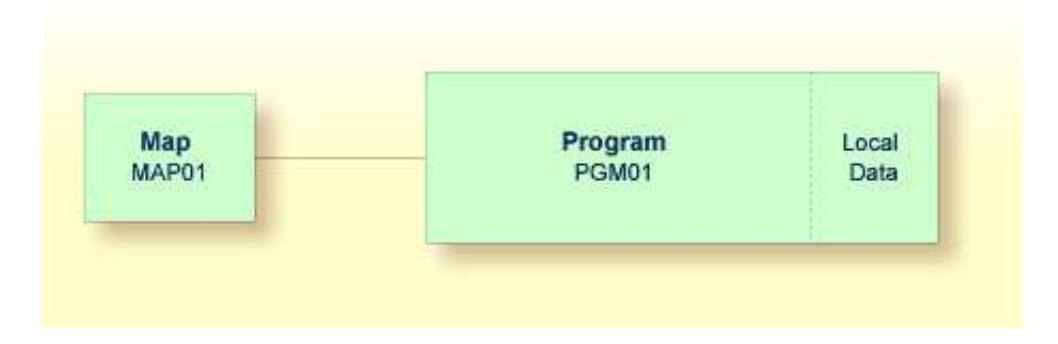

This chapter contains the following exercises:

- [Allowing for User Input](#page-0-0)
- [Designing a Map for User Input](#page-1-0)
- [Invoking the Map from Your Program](#page-12-0)
- [Ensuring that an Ending Name is Always Used](#page-13-0)

## <span id="page-0-0"></span>**Allowing for User Input**

You will now modify your program so that input fields for the starting name and ending name will be shown in the output. This is done using the INPUT statement.

### **To define input fields**

1. Insert the following below END-DEFINE:

```
INPUT (AD=MT)
   "Start:" #NAME-START /
   "End: " #NAME-END
```
The session parameter AD stands for "attribute definition", its value "M" stands for "modifiable output field", and the value "T" stands for "translate lowercase to uppercase".

The "M" value in AD=MT means that the default values defined with INIT (that is: "ADKINSON" and "BENNETT") will be shown in the input fields. Different values may be entered by the user. When the "M" value is omitted, the input fields will be empty even though default values have been defined.

The "T" value in AD=MT means that all lowercase input is translated to uppercase before further processing. This is important since the names in the demo database file have been defined completely in uppercase letters. When the "T" value is omitted, you have to enter all names completely in uppercase letters. Otherwise, the specified name will not be found.

"Start:" and "End:" are text fields (labels). They are specified in quotation marks.

#NAME-START and #NAME-END are data fields (input fields) in which the user can enter the desired starting name and ending name.

The slash ( $\ell$ ) means that the subsequent fields are to be shown in a new line.

Your program should now look as follows:

```
DEFINE DATA
LOCAL
 1 #NAME-START (A20) INIT <"ADKINSON">
 1 #NAME-END (A20) INIT <"BENNETT">
   1 EMPLOYEES-VIEW VIEW OF EMPLOYEES
     2 FULL-NAME
      3 NAME (A20)
     2 DEPT (A6)
     2 LEAVE-DATA
       3 LEAVE-DUE (N2)
END-DEFINE
*
INPUT (AD=MT)
   "Start:" #NAME-START /
   "End: " #NAME-END
*
READ EMPLOYEES-VIEW BY NAME
  STARTING FROM #NAME-START
  ENDING AT #NAME-END
*
  DISPLAY NAME 3X DEPT 3X LEAVE-DUE
*
END-READ
*
END
```
2. Run the program.

The output shows the fields you have just defined.

Start: ADKINSON End: BENNETT

3. Use the default names and press ENTER.

The list of employees is now shown.

- 4. Press ENTER repeatedly until you return to the program editor, or enter EDIT at the MORE prompt.
- <span id="page-1-0"></span>5. Stow the program.

## **Designing a Map for User Input**

You are now introduced to a different way of prompting the user for input. You will use the map editor to create a map which contains the same fields that you have previously defined in your program. A map is a separate object and is used to separate the user interface layout from the business logic of an application.

The map you will create now will look as follows:

XXXXXXXXXX TT:TT:TT Start XXXXXXXXXXXXXXXXXX End XXXXXXXXXXXXXXXXXXXX

The first line of the map contains system variables for the current date and time. There are two data fields (input fields) in which the user can specify a starting name and an ending name. The data fields are preceeded by text fields (labels).

The following steps are required for the above map:

- [Creating a Map](#page-2-0)
- [Defining Text Fields](#page-3-0)
- [Defining Data Fields](#page-5-0)
- [Specifying Names for Data Fields](#page-8-0)
- [Adding System Variables](#page-9-0)
- [Repositioning Fields](#page-10-0)
- [Testing a Map](#page-11-0)
- [Stowing a Map](#page-11-1)

## <span id="page-2-0"></span>**Creating a Map**

You will now invoke the map editor in which you will design your map.

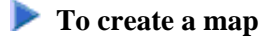

In the program editor's command line, enter one of the following:

**EDIT MAP**

**E M**

The **Natural Map Editor** menu appears.

```
+------------------------------------------------------------------------------+
¦ NATURAL MAP EDITOR (Esc to select field) ¦
¦Create Modify Erase Drag Info OFF Lines Ops. Map Quit ¦
+------------------------------------------------------------------------------+
 Create a new field definition
```
## <span id="page-3-0"></span>**Defining Text Fields**

You will now add two text fields (also called constants or labels) to the map.

### **To define the text fields**

1. On the **Natural Map Editor** menu, select **Create** and press ENTER.

A window appears listing all items that you can create.

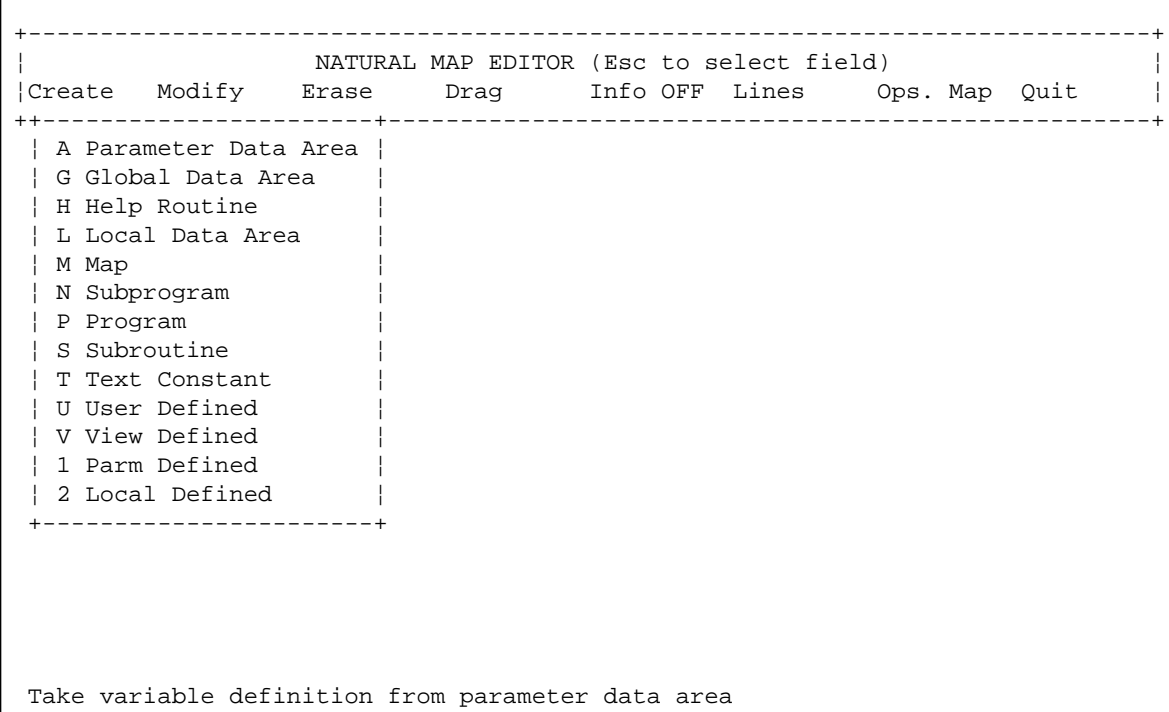

2. Use the arrow keys to select **Text Constant** and press ENTER.

Or: Press T.

An empty screen appears. A message prompts you to position the cursor and to enter text.

3. Move the cursor to the first position of the fourth line (line and column number are shown at the bottom of the screen) and type in the following:

Start

Do not yet press ENTER.

4. Press PF2.

A window appears in which you can set the attributes for this text field.

```
Start 
+-Text Attribute/Color Definition: --------------+ 
¦ Attribute: <No Attribute> Color: <No Color> ¦ 
+------------------------------------------------+ 
 MAP0083: Use cursor keys (UP, DOWN) for Attribute. (Esc=Cancel, Enter=OK)
```
The **Attribute** field is automatically selected.

#### **Note:**

Using LEFT-ARROW and RIGHT-ARROW, you can toggle between the fields for attribute and color definition. This tutorial does not use colors.

5. Use UP-ARROW or DOWN-ARROW to scroll through the available attributes. When "Default" is shown in the window, press ENTER. "Default" means that the field is neither intensified nor in any way highlighted.

The field is now selected in the screen. This is indicated by a highlighted background.

6. Press ESC to redisplay the menu.

ESC is used as a toggle to display and hide the menu. The text field you have just defined is no longer shown. It has not been deleted. It has just disappeared behind the menu. When you press ESC once more, the menu disappears and your field is shown again.

7. Add a second text field in the same way as you have added the first text field (that is: define a second text constant and set the **Default** attribute). Place it in the line below the **Start** field (that is in line 5) and name it as follows:

End

<span id="page-5-0"></span>8. When you have added the second text field, press ESC to redisplay the menu.

You should now see the new **End** field right below the menu.

## **Defining Data Fields**

You will now add two data fields to the map. These are the input fields in which the user can specify the starting name and ending name.

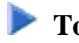

### **To define the data fields**

1. From the **Create** menu, choose **User Defined**.

The **Extended Field Editing** window appears:

```
Start 
End 
+-Extended Field Editing-------------------------------------------------------+
|Field : |¦Format: A Len: AL: PM: ZP: N SG: N ¦
¦Rules : 0 Rule Editing: N Array: Array Editing: N Mode: ¦
¦AD: CD: CV: DY: N HE: N ¦
¦EM: ¦
+------------------------------------------------------------------------------+
 MAP0079: Position cursor and press Enter or format char.(Esc=Cancel) (012,019)
```
2. Position the cursor behind the **Start** field (leave a blank space between text field and data field) and press ENTER.

The following window appears.

```
+---------------------+
¦ A Alphanumeric ¦
¦ B Binary ¦
¦ D Date ¦
¦ F Floating Point ¦
¦ I Integer ¦
¦ L Logical ¦
¦ N Numeric ¦
¦ P Packed Numeric ¦
¦ T Time ¦
¦ * System ¦
+---------------------+
```
#### 3. Choose **A Alphanumeric**.

The selected format is shown in the **Format** field of the **Extended Field Editing** window. The cursor is automatically positioned in the **AL** field.

4. Enter "20" in the **AL** field.

This means that the data field is defined with a length of 20 characters.

5. Press TAB.

In the map, the length of the field is now indicated by "X" characters.

6. Press TAB repeatedly until the **AD** field is highlighted.

You will now define the I/O characteristics and the filler character. The following attribute definition characters are currently shown in the **AD** field:

ILMFHT'\_'

The I/O characteristics are indicated by the letter "M". The filler character is indicated by  $\prime \_$ '. This tutorial uses these default settings. The following steps are just provided to illustrate the usage of this function. At this point, you can also close the **Attribute Definition** window and the **Extended Field Editing** window as described further below.

#### **Note:**

The sequence in which the attribute definition characters are arranged in the **AD** field may change, that is: an attribute may occur in a different position.

7. Press PF2 to edit the attribute definitions.

The **Attribute Definition** window appears.

```
+-Attribute Definition--+
¦Representation ¦
¦Alignment ¦
¦I/O Characteristics ¦
¦Mandatory Characters ¦
¦Length Characteristics ¦
¦Upper/Lower Case ¦
¦Filler Character ¦
+-----------------------+
```
8. Choose **I/O Characteristics**.

The following window appears.

```
+------------------------+
¦ A Input, non_protected ¦
¦ M Output, modifiable ¦
¦ O Output, protected ¦
+-Esc=Quit, Enter=Toggle-+
```
9. When the character "M" is already shown in the **AD** field, press the ESC key to leave this window.

Or:

When the character "M" is not shown in the **AD** field, choose **M Output, modifiable**.

#### **Note:**

When you choose the same attribute several times, a toggle effect occurs: the attribute is then either defined or removed.

#### 10. In the **Attribute Definition** window, choose **Filler Character**.

You are prompted to enter a new filler character.

The filler character is used to fill any empty positions in input fields in the map, allowing the user to see the exact position and length of a field when entering input.

11. Enter an underscore (\_) at the current cursor position.

It is not necessary to press ENTER. The message disappears immediately after you have entered the underscore character.

- 12. Press ESC to close the **Attribute Definition** window.
- 13. Press ENTER to close the **Extended Field Editing** window and to store the field in the map.

#### **Caution:**

When you press ESC instead of ENTER, your definitions for the new data field are not saved and the field is not stored in the map.

14. Add a second data field in the same way as described in the above steps: place it next to the **End** field, define a length of 20 characters and define the same attribute definition characters as described above.

## <span id="page-8-0"></span>**Specifying Names for Data Fields**

When you create a new data field for a user-defined variable, Natural assigns a field name to it. This field name contains a number. You have to adjust the names of the newly created fields to the variable names defined in your program.

You will now make sure that the same names are used as in your program: #NAME-START and #NAME-END. The output of these fields (that is: the user input) will be passed to the corresponding user-defined variables in your program.

#### **To define names for the data fields**

- 1. Use the arrow keys to select the data field for the starting name.
- 2. Press ESC to redisplay the menu.
- 3. In the menu, choose **Modify**.

The **Extended Field Editing** window appears.

```
+-Extended Field Editing-------------------------------------------------------+
|Field : #1 |¦Format: A Len: 20 AL: 20 PM: ZP: N SG: N ¦
¦Rules : 0 Rule Editing: N Array: None Array Editing: N Mode: Undef ¦
|AD: ILMFHT' 'CD: CV: 'CD: 'CD: 'CD: 'CD: 'CD: 'CD: 'CD: 'CD: 'CD: 'CD: 'CD: 'CD: 'CD: 'CD: 'CD: 'CD: 'CD: 'CD: 'CD: 'CD: 'CD: 'CD: 'CD: 'CD: 'CD: 'CD: 'CD: 'CD: 'CD: 'CD: 'CD: 'CD: 'CD: ¦EM: ¦
+------------------------------------------------------------------------------+
```
The **Field** field contains the field name that has been assigned by Natural: "#1".

- 4. In the **Field** field, enter "#NAME-START".
- 5. Press ENTER.
- 6. Repeat the above steps for the data field for the ending name and enter "#NAME-END" as the field name.

## <span id="page-9-0"></span>**Adding System Variables**

Natural system variables contain information about the current Natural session, such as the current library, user, or date and time. They may be referenced at any point within a Natural program. All system variables begin with an asterisk (\*).

You will now add system variables for the date and time to the map. When the program is run, the current date and time will be displayed in the map.

### **To add system variables**

- 1. Press ESC to redisplay the menu.
- 2. From the **Create** menu, choose **User Defined**.

The **Extended Field Editing** window appears.

3. Position the cursor in the top left corner of the screen (row 001, column 001) and press ENTER.

The following window appears.

```
+---------------------+
¦ A Alphanumeric ¦
¦ B Binary ¦
¦ D Date ¦
¦ F Floating Point ¦
¦ I Integer ¦
¦ L Logical ¦
¦ N Numeric ¦
¦ P Packed Numeric ¦
¦ T Time ¦
¦ * System ¦
+---------------------+
```
4. Choose **\* System**.

The following window appears.

```
+-----------------------------+
¦ *APPLIC-ID A8 ¦
¦ *APPLIC-NAME A32 ¦
| *COM A128 |<br>| *CONVID 14 |
¦ *CONVID
¦ *CPU-TIME I4 ¦
¦ *CURRENT-UNIT A32 ¦
¦ *CURSOR N6 ¦
¦ *CURS-COL P3 ¦
¦ *CURS-LINE P3 ¦
 *DAT4D A10\starDAT4E \sim A10
 \starDAT4I \sim A10
 \starDAT4J A7
¦ *DAT4U A10 ¦
+-----------------------------+
```
You can use DOWN-ARROW and UP-ARROW to scroll through the list of system variables.

5. Select **\*DAT4I** and press ENTER.

A number of "X" characters is now shown.

- 6. Press ENTER to close the **Extended Field Editing** window.
- 7. Repeat the above steps and add the system variable **\*TIMX**. Place it in the top right corner of the screen (row 001, column 070). **TT:TT:TT** will be shown for this system variable. Do not forget to press ENTER to close the **Extended Field Editing** window.

## <span id="page-10-0"></span>**Repositioning Fields**

You will now reposition the fields you have added.

## **To move a field**

- 1. When the menu is currently shown, press ESC to hide it.
- 2. Use the arrow keys to select the data field for the starting name (which is indicated by "X" characters).

The data field is now highlighted.

- 3. Press ESC to redisplay the menu.
- 4. Choose **Drag**.

The menu disappears.

5. Use the arrow keys to move the highlighted field to the middle of the line.

- 6. Press ENTER to end drag mode.
- 7. Move the remaining text and data fields for the starting and ending names to the middle of the line as described above. Leave an empty line between the fields for the starting and ending names.

The map should now look as shown at the beginning of this section.

## <span id="page-11-0"></span>**Testing a Map**

You will now test your map to check whether it works as intended.

## **To test the map**

1. Press ESC to redisplay the menu, and from the **Ops. Map** menu, choose **Test Map**.

The following output is shown.

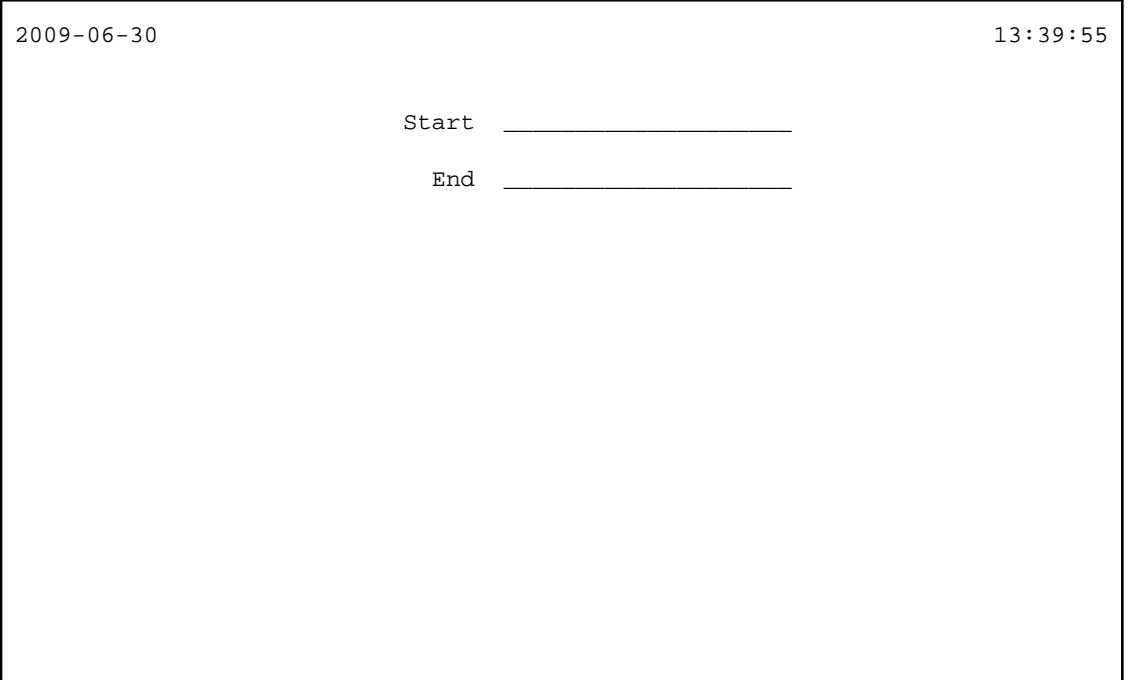

The input field for the starting name is automatically selected since it is the first input field in the map. Both input fields contain the filler character.

#### **Note:**

When working in insert mode, the user has to delete the filler characters before it is possible to enter text. This is not necessary in overwrite mode which is the default.

2. Press ENTER to return to the map editor.

## <span id="page-11-1"></span>**Stowing a Map**

When the map has successfully been tested, you have to stow it so that it can be found by your program.

### **To stow the map**

- 1. Press ESC to redisplay the menu.
- 2. From the **Ops. Map** menu, choose **Stow Map**.

The following window appears.

```
 +--Stow Map As: ---+ 
 ¦Name...: ¦ 
 ¦Library: TUTORIAL ¦ 
 +------------------+
```
3. Enter "MAP01" as the name of the map and press ENTER.

## <span id="page-12-0"></span>**Invoking the Map from Your Program**

Once a map has been stowed, it can be invoked by a Natural program using a WRITE or INPUT statement.

#### **To invoke the map from your program**

1. Press ESC to redisplay the menu and choose **Quit**.

Natural's main menu is shown again with the **Direct Command** window prompting for input.

2. Return to the program editor by entering one of the following.

**EDIT PGM01**

```
E PGM01
```
3. Replace the previously defined INPUT lines with the following line:

INPUT USING MAP 'MAP01'

This will invoke the map you have just designed.

The map name must be enclosed in single quotation marks to distinguish the map from a user-defined variable.

Your program should now look as follows:

```
DEFINE DATA
LOCAL
   1 #NAME-START (A20) INIT <"ADKINSON">
   1 #NAME-END (A20) INIT <"BENNETT">
   1 EMPLOYEES-VIEW VIEW OF EMPLOYEES
     2 FULL-NAME
      3 NAME (A20)
     2 DEPT (A6)
```

```
 2 LEAVE-DATA
      3 LEAVE-DUE (N2)
END-DEFINE
*
INPUT USING MAP 'MAP01'
*
READ EMPLOYEES-VIEW BY NAME
   STARTING FROM #NAME-START
   ENDING AT #NAME-END
*
   DISPLAY NAME 3X DEPT 3X LEAVE-DUE
*
END-READ
*
END
```
4. Run the program.

Your map is now shown.

- 5. Press ENTER repeatedly until you return to the program editor, or enter EDIT at the MORE prompt.
- 6. Stow the program.

## <span id="page-13-0"></span>**Ensuring that an Ending Name is Always Used**

As your program is coded now, no data will not be found if an ending name is not specified.

You will now remove the initial values for the starting name and ending name; then the user always has to specify these names. To ensure that an ending name is always used, even if it has not been specified by the user, you will add a corresponding statement.

### **To use the ending name**

- 1. In the DEFINE DATA block, remove the default values (INIT) for the fields #NAME-START and #NAME-END so that the corresponding lines look as follows:
	- 1 #NAME-START (A20) 1 #NAME-END (A20)
- 2. Insert the following below INPUT USING MAP 'MAP01':

```
IF #NAME-END = ' ' THEN
    MOVE #NAME-START TO #NAME-END
END-IF
```
When the #NAME-END field is blank (that is: when an ending name has not been entered by the user), the starting name is automatically used as the ending name.

#### **Note:**

Instead of using the statement MOVE #NAME-START TO #NAME-END it is also possible to use the following variant of the ASSIGN or COMPUTE statement: #NAME-END := #NAME-START.

Your program should now look as follows:

```
DEFINE DATA
LOCAL
 1 #NAME-START (A20)
 1 #NAME-END (A20)
   1 EMPLOYEES-VIEW VIEW OF EMPLOYEES
     2 FULL-NAME
       3 NAME (A20)
     2 DEPT (A6)
     2 LEAVE-DATA
       3 LEAVE-DUE (N2)
END-DEFINE
*
INPUT USING MAP 'MAP01'
*
IF #NAME-END = ' ' THEN
   MOVE #NAME-START TO #NAME-END
END-IF
*
READ EMPLOYEES-VIEW BY NAME
   STARTING FROM #NAME-START
   ENDING AT #NAME-END
*
   DISPLAY NAME 3X DEPT 3X LEAVE-DUE
*
END-READ
*
END
```
- 3. Run the program.
- 4. In the resulting map, enter "JONES" in the field which prompts for a starting name and press ENTER.

In the resulting list, only the employees with the name "Jones" are now shown.

- 5. Press ENTER to return to the program editor.
- 6. Stow the program.

You can now proceed with the next exercises: *Loops and Labels*.